# Administrator's guide to set up courses with Zosimos in Canvas

These instructions are for LMS administrators who use Canvas as their LMS and handle the LTI tool registrations at their school.

### The site and course setup: add Zosimos as an external tool.

1. Log in as LMS administrator and select choose the account of the appropriate organization.

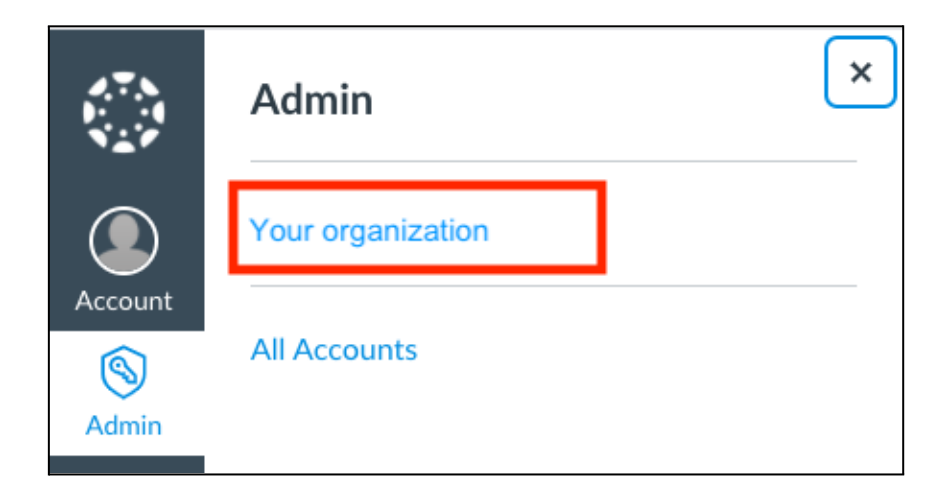

2. Select the 'Developer keys' tab

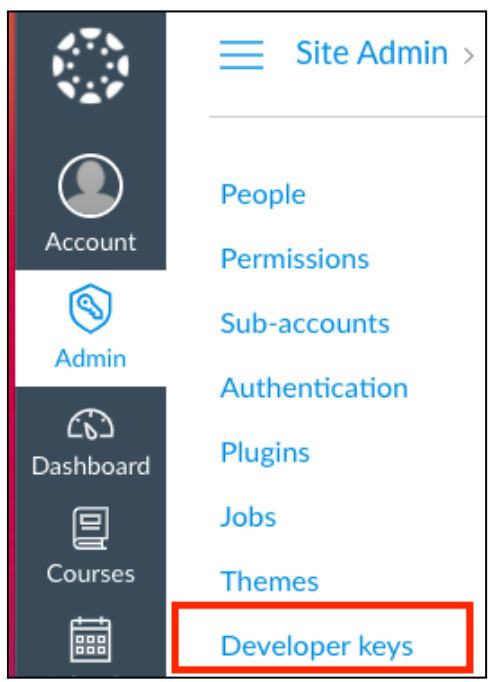

3. Add Zosimos as a new LTI tool.

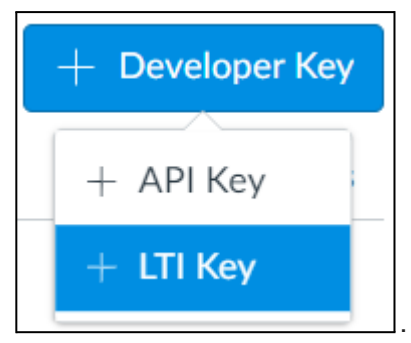

4. Fill The form with the following data. Make sure that no extra characters (for example spaces) are copied to the configuration settings form fields.

Redirect URIs: <https://zosimos.io/lti> Target Link URI: <https://zosimos.io/lti> OpenID Connect Initiation Url: <https://zosimos.io/lti/login> JWK Method: Public JWK Url Public JWK URL: <https://zosimos.io/lti/keys>

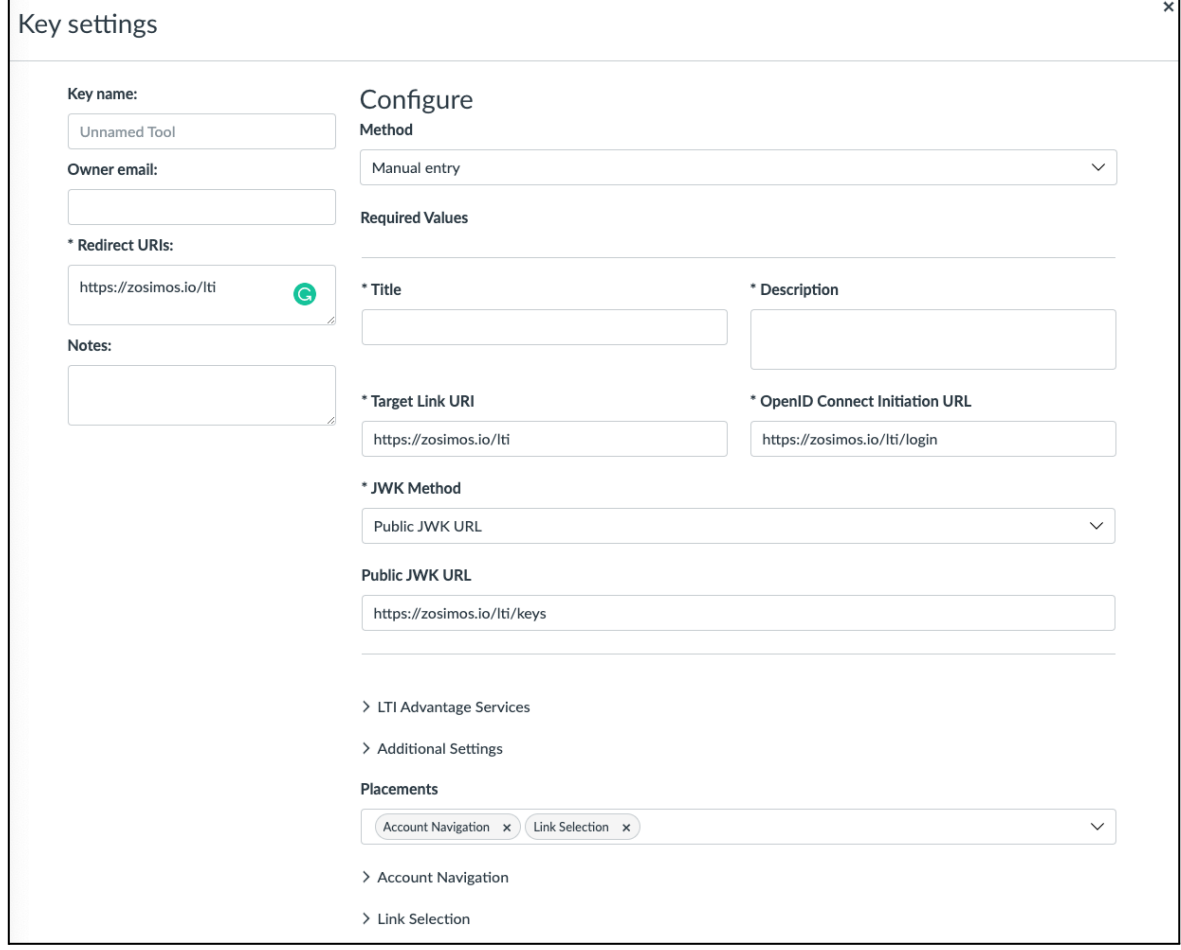

5. The following LTI Advantage Services need to be enabled:

Can create and view assignment data in the grade book associated with the tool. Can view assignment data in the grade book associated with the tool. Can view submission data for assignments associated with the tool.

Can create and update submission results for assignments associated with the tool. Can retrieve user data associated with the context the tool is installed in. Can update public jwk for LTI services.

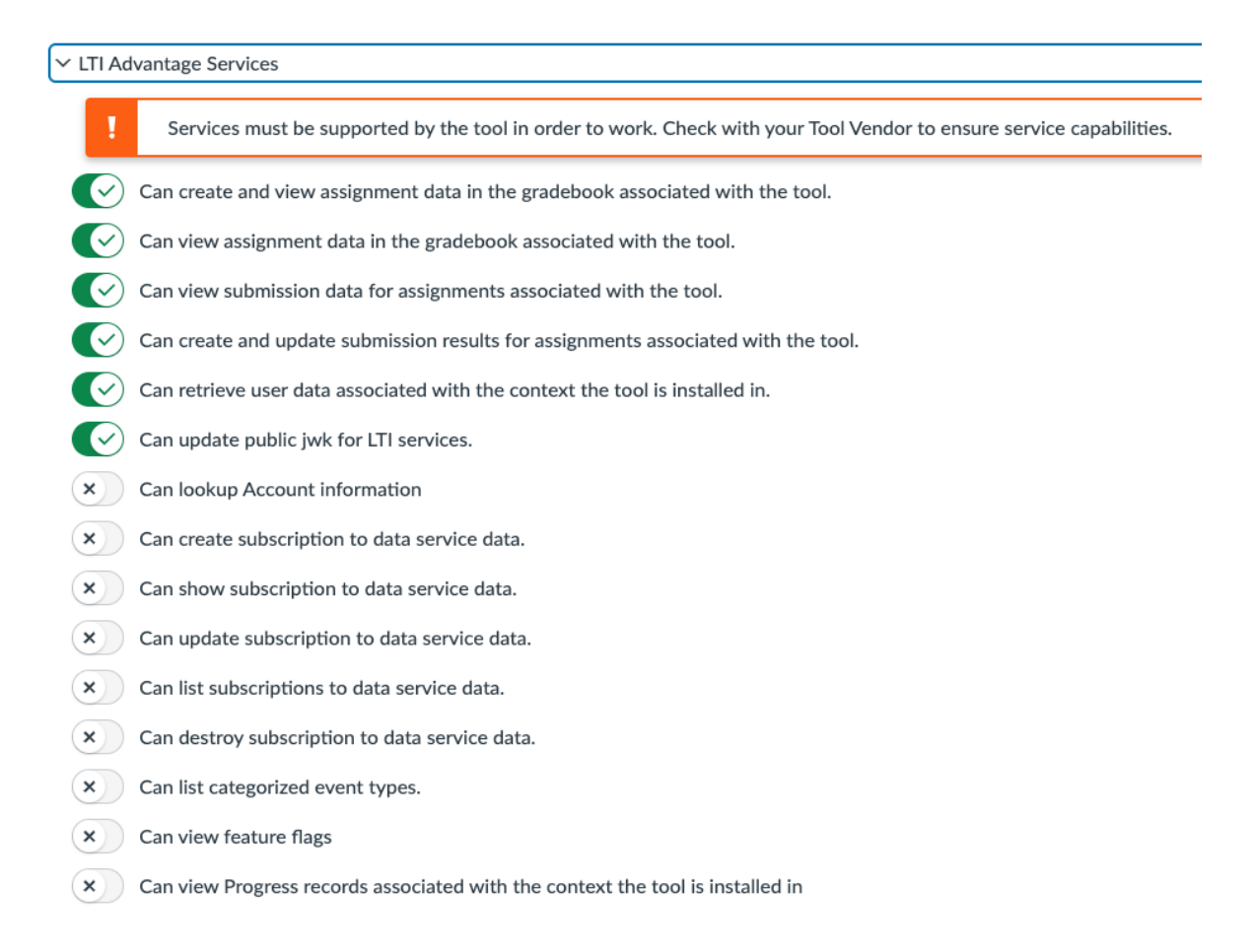

#### At 'Additional Settings' the Privacy level needs to be set to 'PUBLIC':

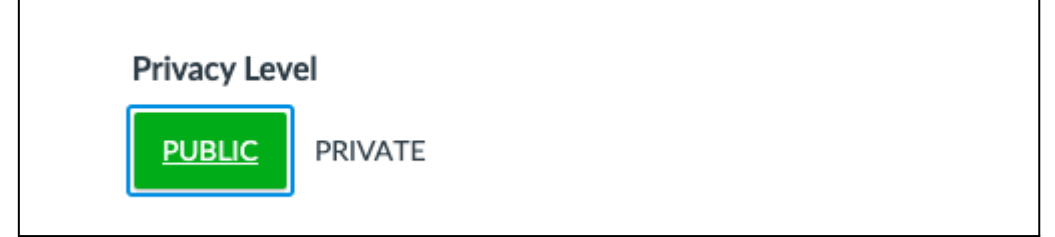

In the Placements section, Assignment Selection should be added (with the default settings) for the tool to appear in the external tool list when creating assignments.

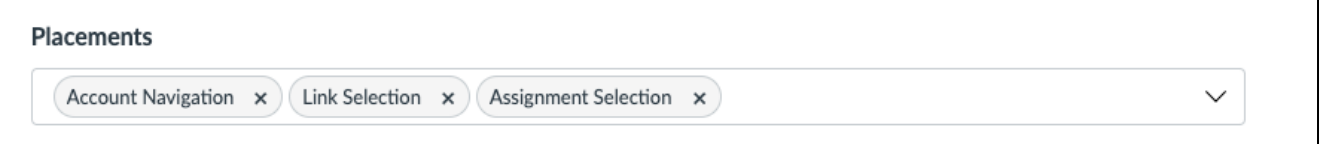

6. After completing the registration in Canvas, please send back the following data for the Zosimos side registration to [zosimos-support@chemaxon.com](mailto:zosimos-support@chemaxon.com) :

- Number of students
- Url, e.g.: https://canvas.instructure.com
- Client ID, e.g..: 10000000000001
- Authentication endpoint, e.g.: https://canvas.example.com/api/lti/authorize\_redirect
- Access token endpoint, e.g.: https://canvas.example.com/login/oauth2/token
- Authentication configuration method, e.g.: JWK\_SET
- Authentication configuration key, e.g.: https://canvas.example.com/api/lti/security/jwks

Both registration steps are required for the tool to work. It is normal to see the UNREGISTERED\_PLATFORM error message if the second registration is still pending.

The client ID can be copied from the details of the developer keys:

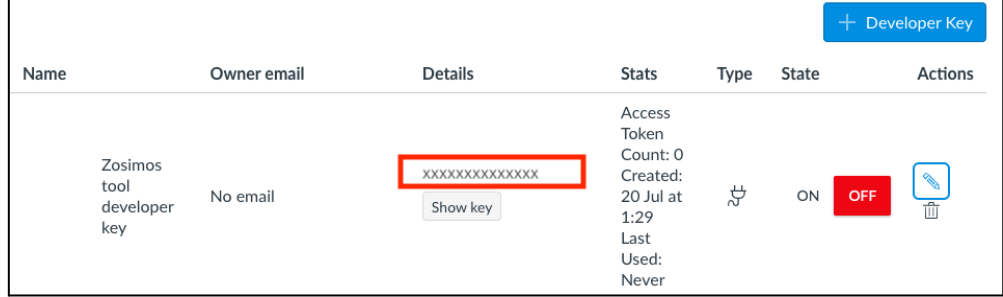

7. Copy the client ID of the external tool and make sure you enabled the client ID.

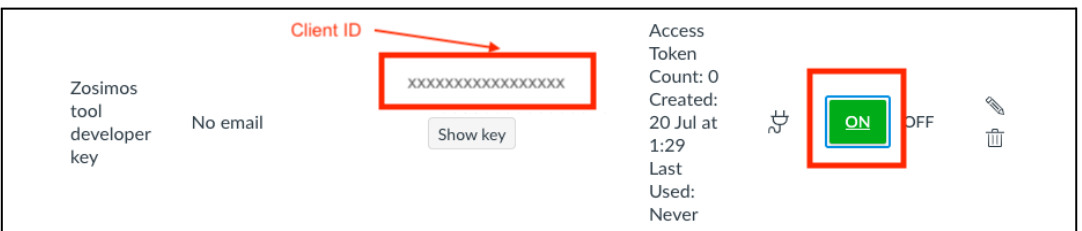

8. Go to courses and select a course to which you would like to add Zosimos as an external tool. Open the 'Settings' and 'Apps' tab and click 'the +App' button:

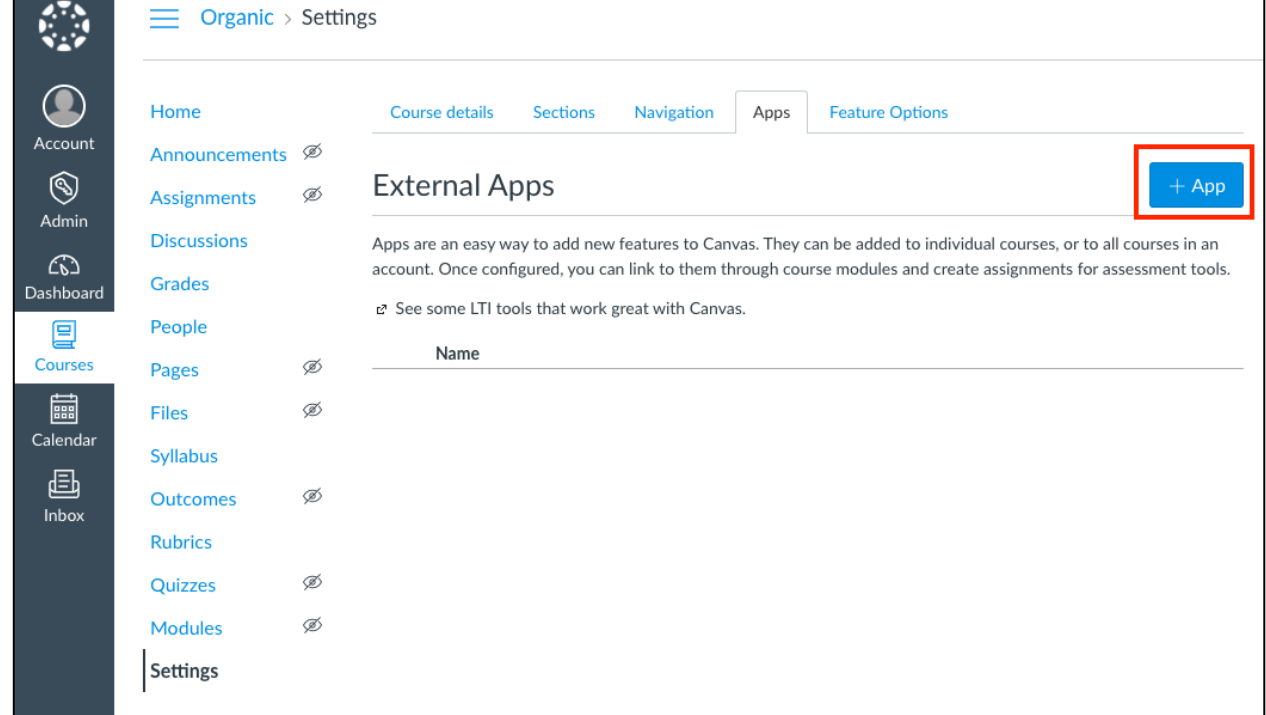

9. Choose the configuration type 'By Client ID'.

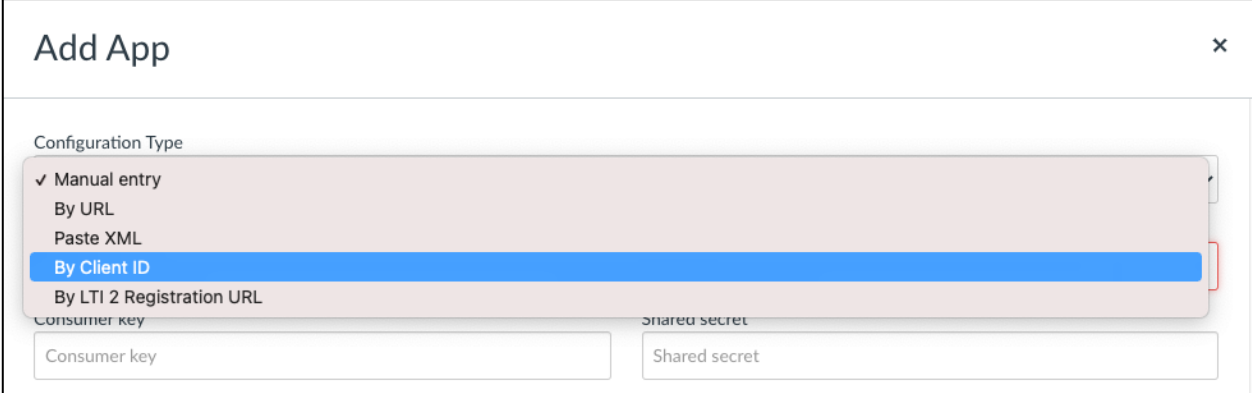

10. Paste the copied client ID in step 4. into the Client ID text field and press the 'Submit' button.

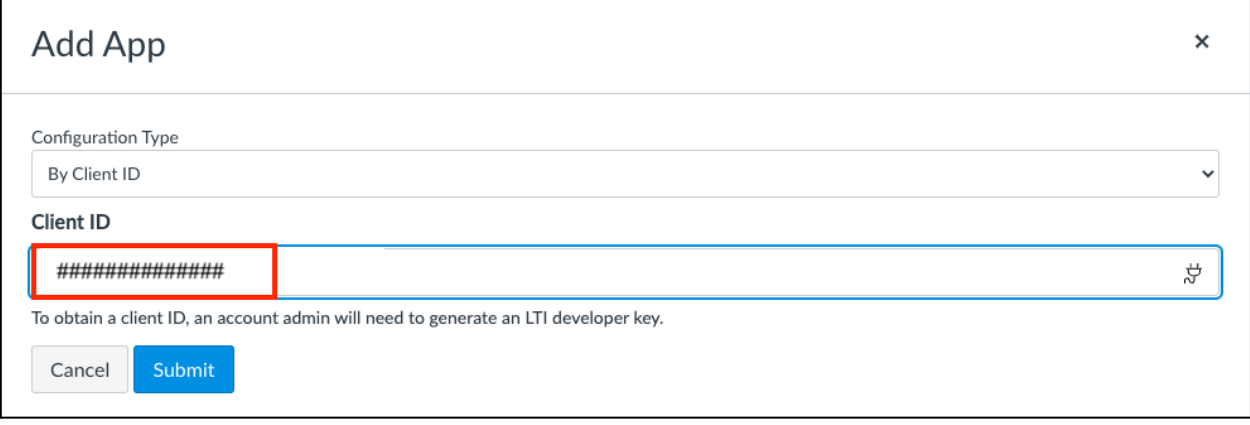

## Test the functionalities of the integration

Create a test course in Canvas, where you add Zosimos as an External tool (see steps 8-10 above) and then add a test assignment to the course by clicking on the **+Assignment** button. Name the assignment as 'Test' and set **Points** to 1. Then set the following details in the **Submission type** section using the **External Tool** option:

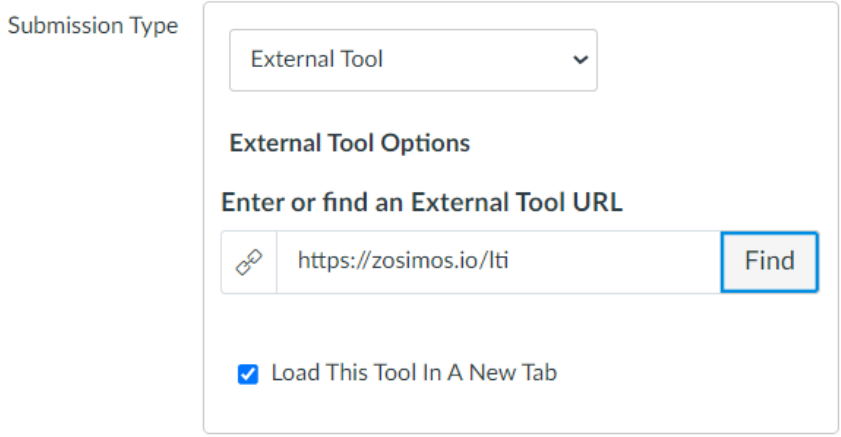

Click on **Save & publish** at the bottom of the page after applying all the above assignment settings.

In the next step, launch Zosimos by loading it in a new window. Accept the **Terms and Conditions** and then the Zosimos landing page should appear. Click on **New Quiz** in the top right corner and create a test quiz by following the steps below:

- 1. Change the quiz title to "Test quiz"
- 2. Type "1" in the question box
- 3. Select **Text answer** as the answer type
- 4. Type "1" as the correct answer

The created exercise should look like this:

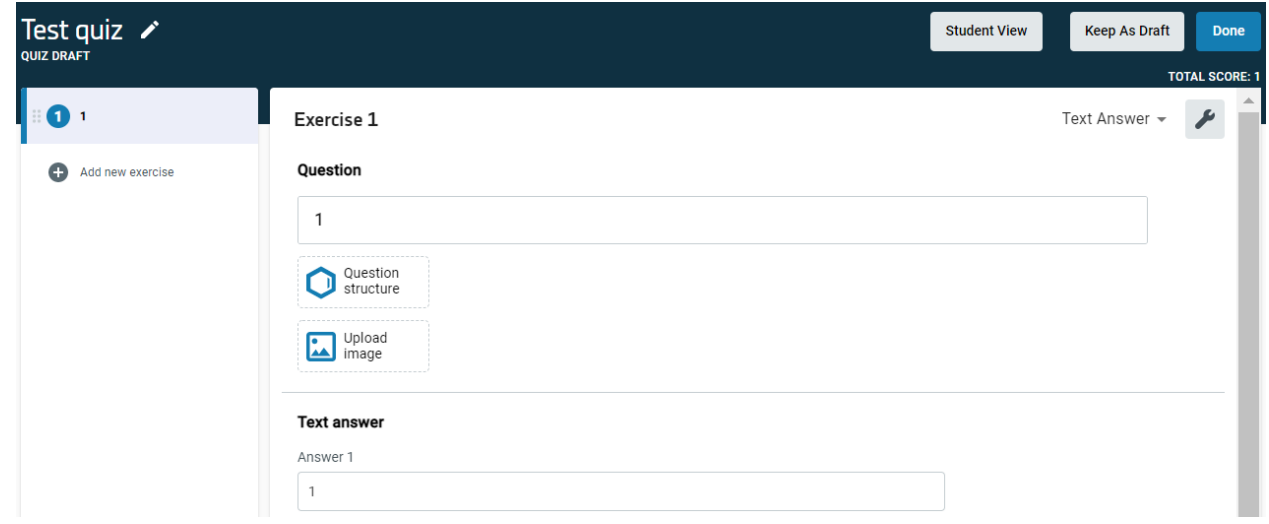

Click **Done** in the top right corner and then **Confirm** to finish the quiz. Your quiz will appear under **My Quizzes** on the landing page.

Click **Assign** on the quiz card to set this newly created quiz as the content of your Moodle assignment:

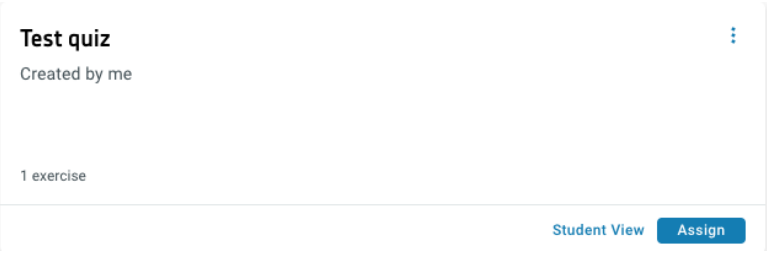

#### Click **Assign as a Practice**

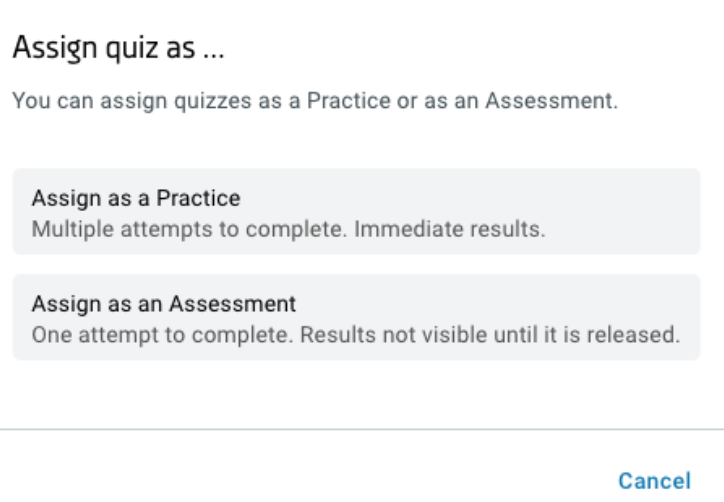

After this action, you will see the **Quiz Results** page that will show the student results later on.

Close the Zosimos tab and return to Canvas.

Create a new user in canvas and add it to the test course as a student. Log out and log in as this newly created user.

Find the test course and open the Test assignment by clicking on its name and then load it in a new window. Accept the **Terms and Conditions** and then complete the quiz by entering '1' as the answer:

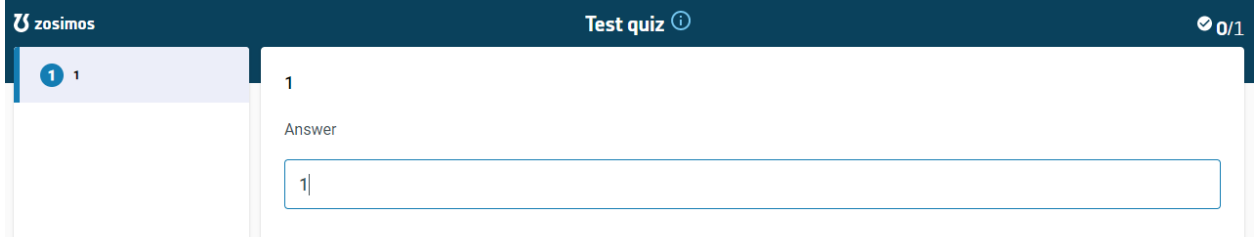

Click **Check Answer** to automatically evaluate the response and then **Result Page** to load the results. Close the Zosimos tab.

Check the following to ensure that all functionalities are working:

- 1. In Canvas, open the course page and click **Grades**. You should be able to see the result of the Test assignment for the Student user.
- 2. Click **Assignments** and then open the Test assignment and load it in a new window. You should be able to see the quiz result of the Student user along with the name of the student who completed the assignment.
- 3. Log out and log in again as a teacher or admin, and check the above-mentioned results again.

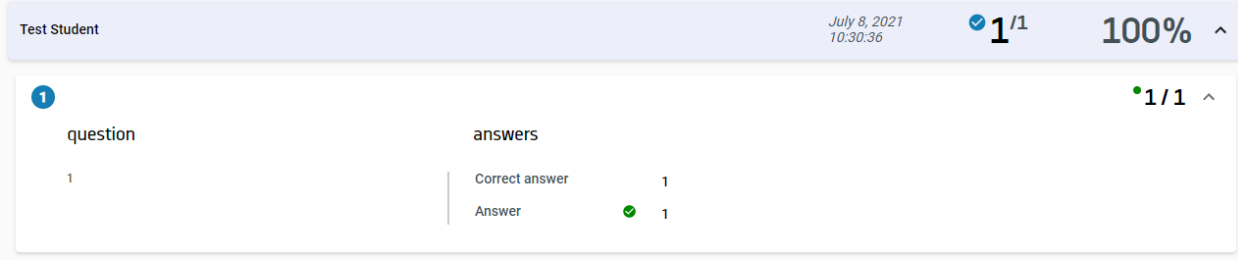

Please note, that when these steps are performed using Student View, the built-in test student of Canvas, the grade transfer to Canvas will not work.

### **Support**

Have a question? You can contact us by emailing **[zosimos-support@chemaxon.com](mailto:zosimos-support@chemaxon.com).**